# **OneControl 8/32**

Produktkennung 0x75 (117)

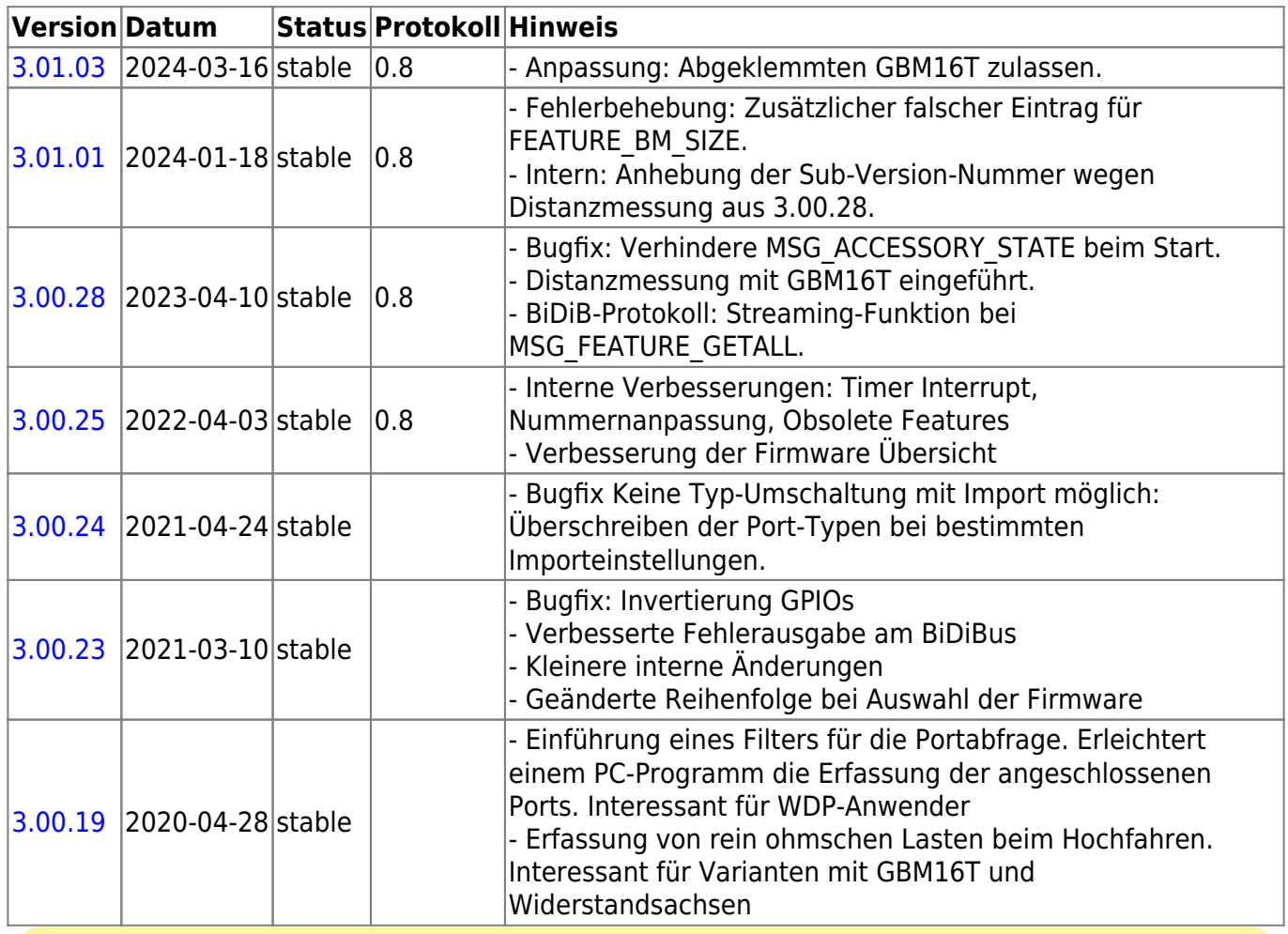

**Diese Firmware kann auch alternativ bei diesen Produkten eingesetzt werden:**

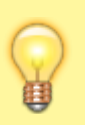

OpenDCC [BiDiBOne Bootloader](#page--1-0) 0x70 (112) OpenDCC [OneControl 8/32](#page--1-0) 0x75 (117) OpenDCC [OneControl 8/48](#page--1-0) 0x8C (140)

Beim einem Wechsel der Firmware-Varianten muss **IMMER** die komplette Firmware eingespielt werden, **Flash und EEPROM**.

## **OneControl 8/48**

Produktkennung 0x8C (140)

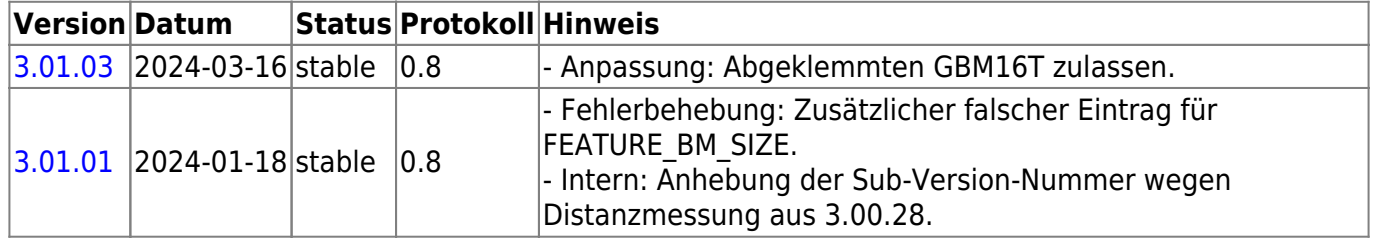

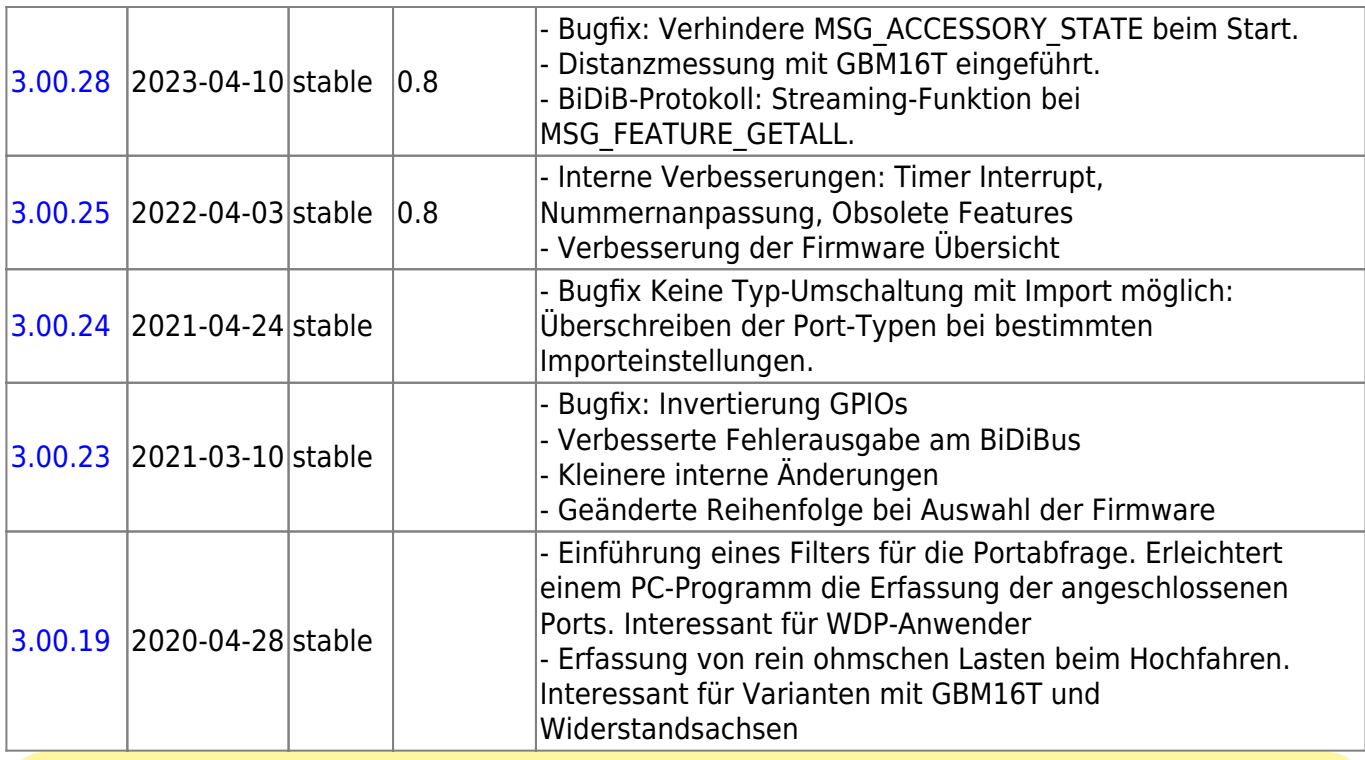

**Diese Firmware kann auch alternativ bei diesen Produkten eingesetzt werden:** OpenDCC [BiDiBOne Bootloader](#page--1-0) 0x70 (112)

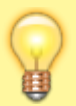

OpenDCC [OneControl 8/32](#page--1-0) 0x75 (117) OpenDCC [OneControl 8/48](#page--1-0) 0x8C (140)

Beim einem Wechsel der Firmware-Varianten muss **IMMER** die komplette Firmware eingespielt werden, **Flash und EEPROM**.

## **OneControl 4/32**

Produktkennung 0x8D (141)

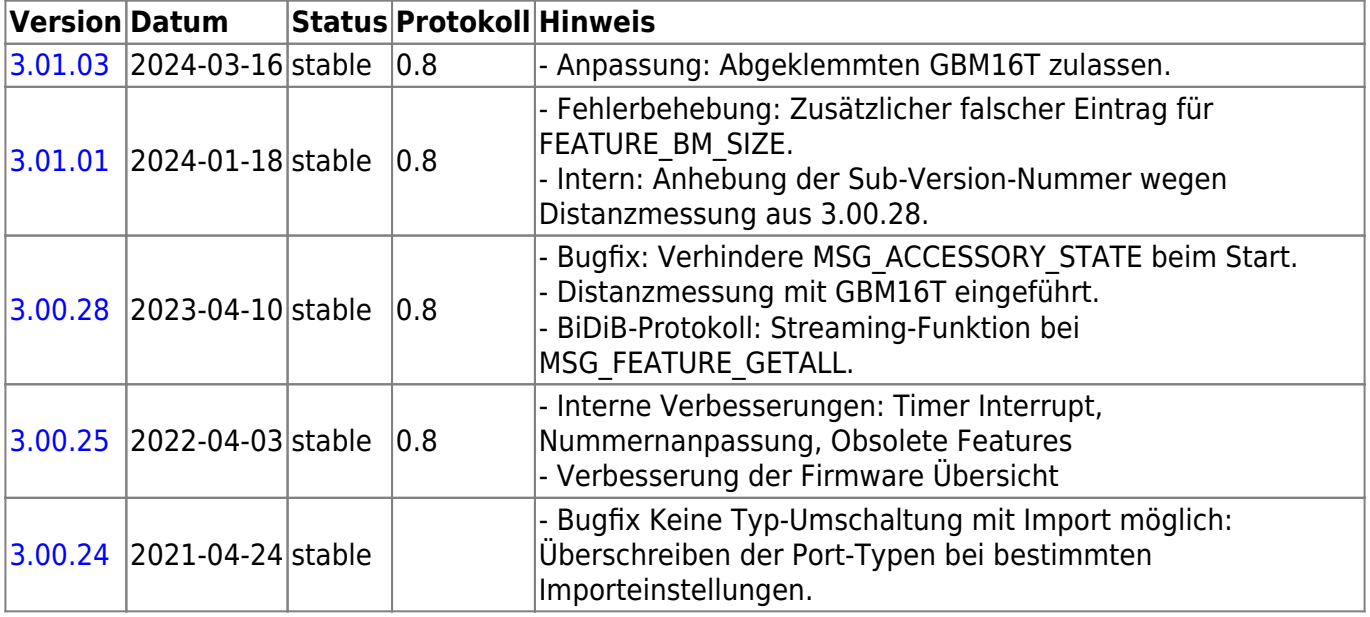

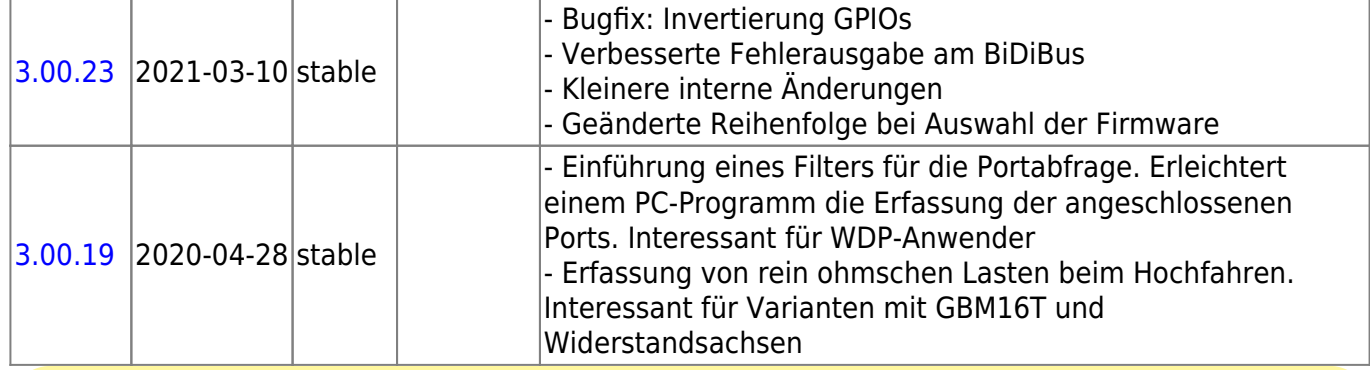

**Diese Firmware kann auch alternativ bei diesen Produkten eingesetzt werden:**

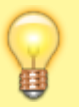

OpenDCC [BiDiBOne Bootloader](#page--1-0) 0x70 (112) OpenDCC [OneControl 4/32](#page--1-0) 0x8D (141) OpenDCC [OneControl 4/48](#page--1-0) 0x8E (142)

Beim einem Wechsel der Firmware-Varianten muss **IMMER** die komplette Firmware eingespielt werden, **Flash und EEPROM**.

### **OneControl 4/48**

Produktkennung 0x8E (142)

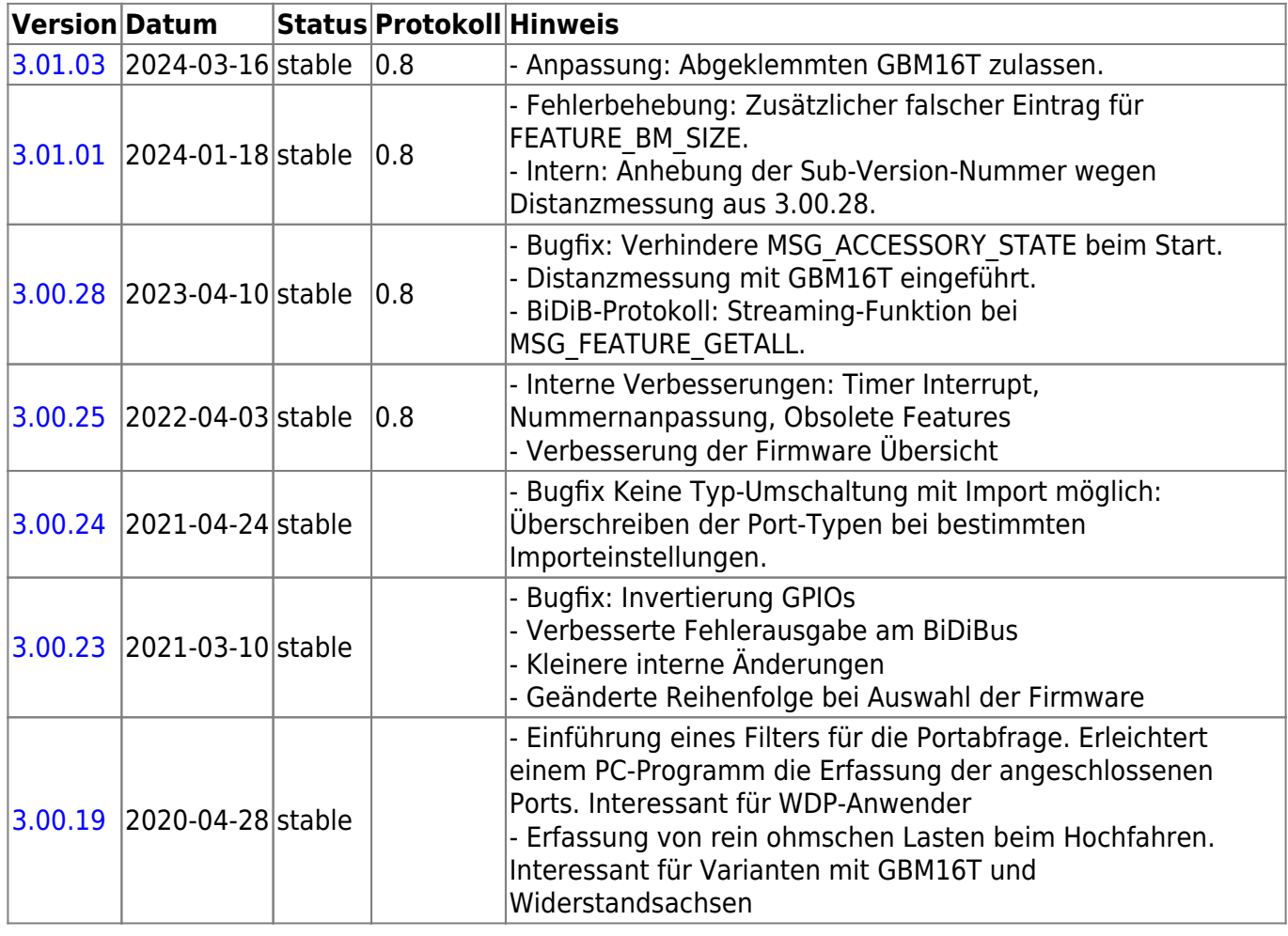

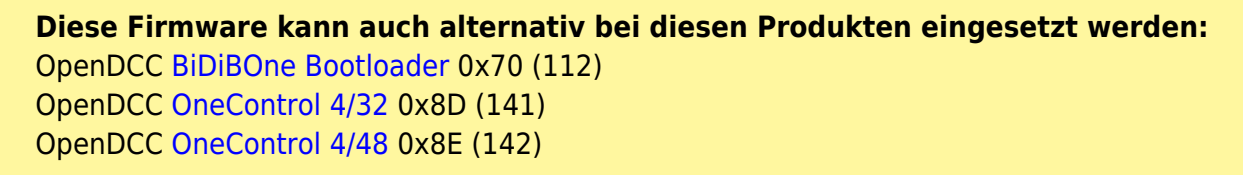

Beim einem Wechsel der Firmware-Varianten muss **IMMER** die komplette Firmware eingespielt werden, **Flash und EEPROM**.

**Hinweis zur Stromversorgung während des Programmierens mit dem PDI Adapter:** Die GBM Baugruppen benötigt zum flashen ihre eigene Spannungsversorgung und Sollte nicht über den Programmer gespeist werden. Die Spannungswerte für die einzelnen Baugruppen können aus der nachfolgenden Tabelle entnommen werden

#### **Spannungswerte für die Programmierung**

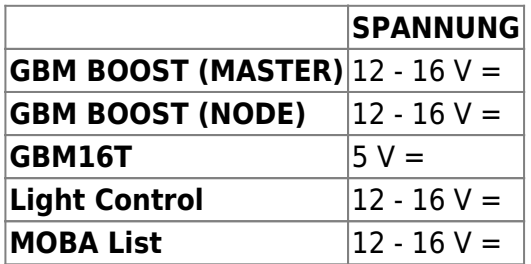

Die nachstehende Erläuterung und Screenshots vom Programmierverlauf geben die Version 6.1 von AVR Studio wieder.

Verbinden Sie die Baugruppe mit der Stromversorgung. Auf richtige Polung achten, und Strombegrenzung auf 100 mA einstellen. Unprogrammiert darf der Stromverbrauch nicht über 30mA liegen.

 Bei allen Baugruppen darauf achten das kein DCC Signal anliegt, Wenn Sie also bei einer GBM-Boost/GBM16T Baugruppe den GBM16T Updaten wollen, sollte auch nur diese an die Spannungsversorgung angeschlossen sein.

Den Programmieradapter mit dem PDI - Eingang J50 verbinden, unbedingt auf richtige Positionierung von PIN 1 achten! PIN 1 des Programmierkabels erkennen Sie an der roten Ader.

Die aktuelle Software steht im Internet von OpenDCC zum Download bereit. Laden Sie die benötigten Versionen je nach beabsichtigtem Einsatz aus dem Internet herunter, diese Dateien sind gepackt. Mit einem gebräuchlichen Entpacker wie z.B. WinRar oder Winzip entpacken und am besten in einem separaten Ordner speichern. (in den Screenshots ist dies der Ordner c:\BIDIB)

Die nachfolgende Tabelle gibt einen Überblick welche Software und Module Sie für den jeweiligen Zweck verwenden müssen.

#### **Bootloader FLASH File EEPROM File**

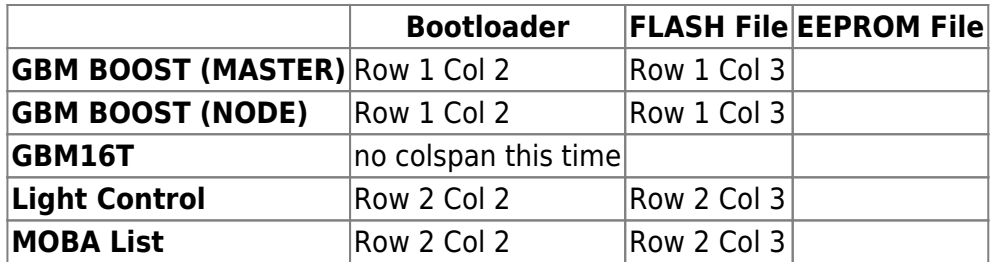

**SCHRITT 1 Aufruf des Programmier Menüs im AVR Studio** Starten Sie das AVR Studio und bauen Sie eine Verbindung auf. Der Bildschirm müsste dann nach erfolgreichem Anmelden und Verbindung über USB so aussehen:

… Hier fehlt noch ein Screenshot

#### **SCHRITT 2 Einlesen der Signatur**

Wählen Sie als Programmiermodus PDI und als Prozessor ATXmega128A1 aus und lesen Sie die Signatur für den ATXmega128 aus: Die Signatur sollte wie dargestellt 0x1E0x 97 0x4C zeigen

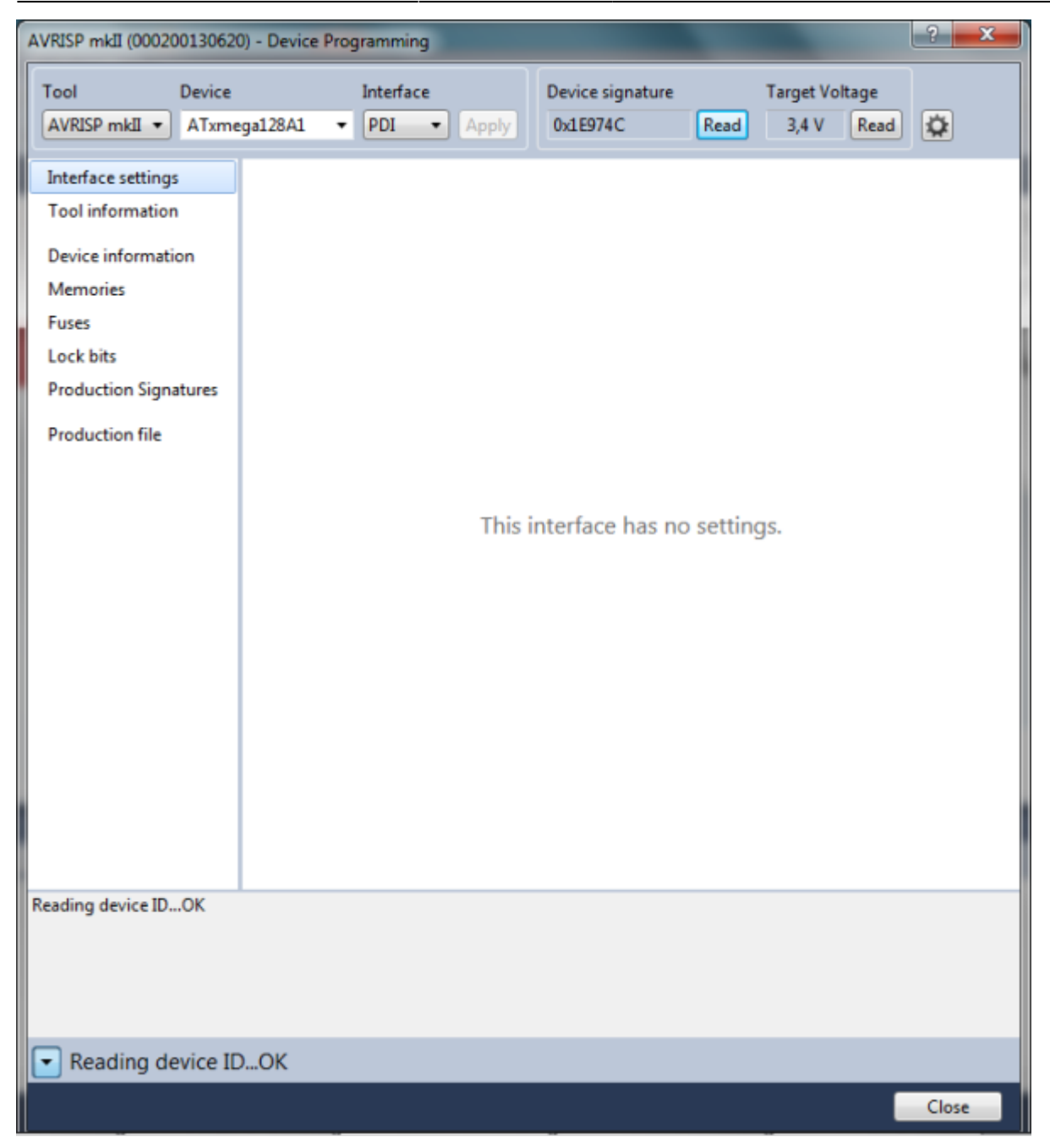

#### **SCHRITT 3 Setzen der FUSES**

Hier stellt man den Betriebsmodus des Mikrocontrollers ein. Gehen Sie hier sehr sorgfältig mit den Eingaben um! Ein "verfuster" Atmel lässt sich nur schwer wiederbeleben

Die Einstellungen der FUSES für die einzelnen Baugruppen entnehmen entnehmen Sie bitte der folgenden Tabelle:

#### **Spannungswerte für die Programmierung**

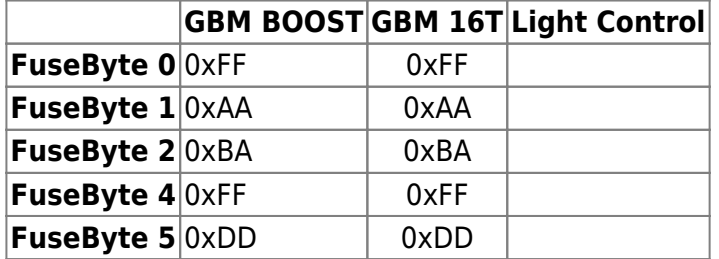

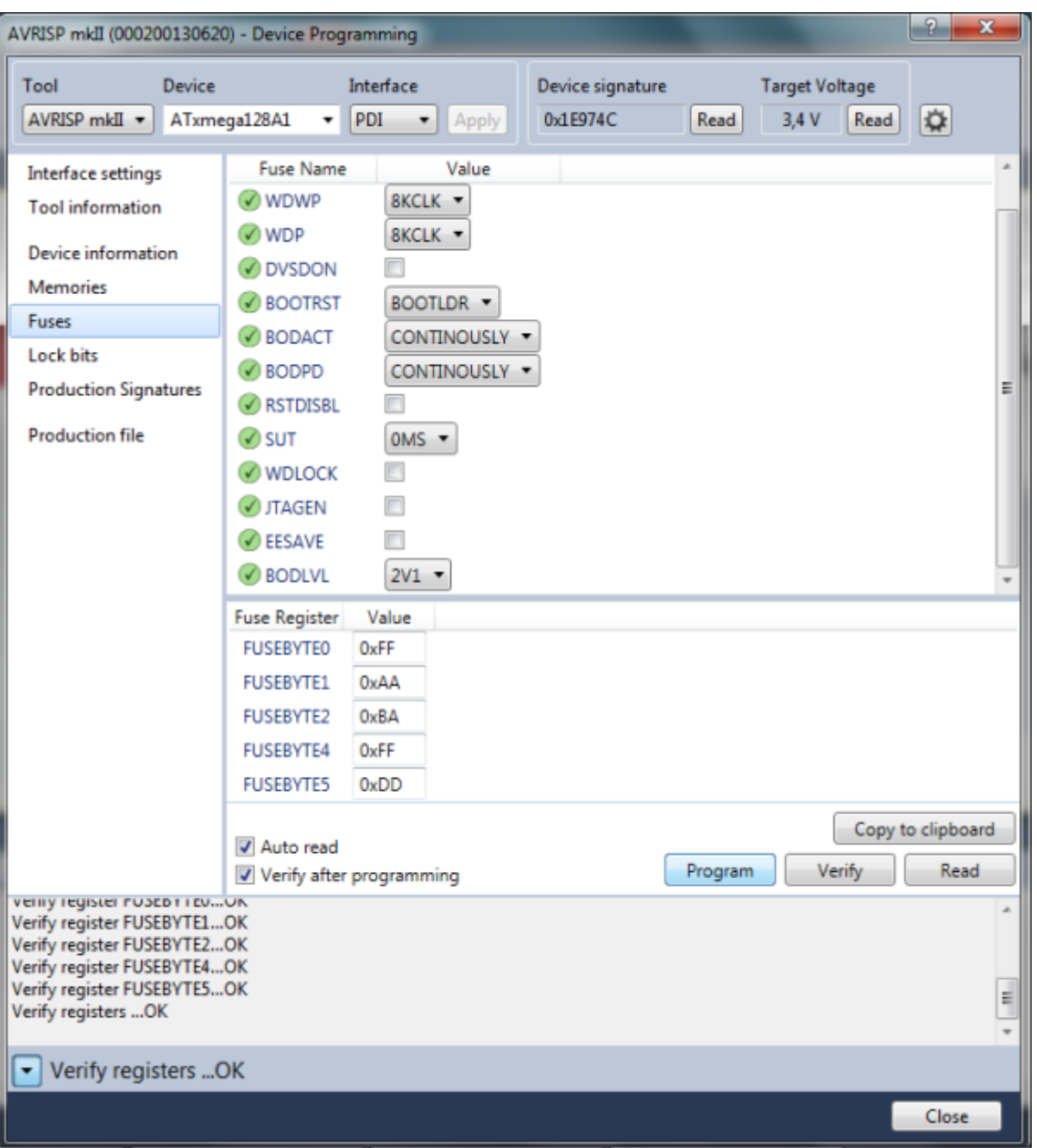

Nach dem Einstellen der FUSES Drücken Sie auf **PROGRAM** nun werden die Fuses in den Prozessor geschrieben

Ist alles ordnungsgemäß eingestellt, meldet AVR Studio OK!

**SCHRITT 3:** Einspielen des Bootloaders

Zum Bootloader: Der Bootloader ist ein Bestandteil der Firmware und kann nicht weggelassen werden. Sollte die Baugruppe bereits einen aktuellen Bootloader enthalten so kann dieser Schritt übersprungen werden.

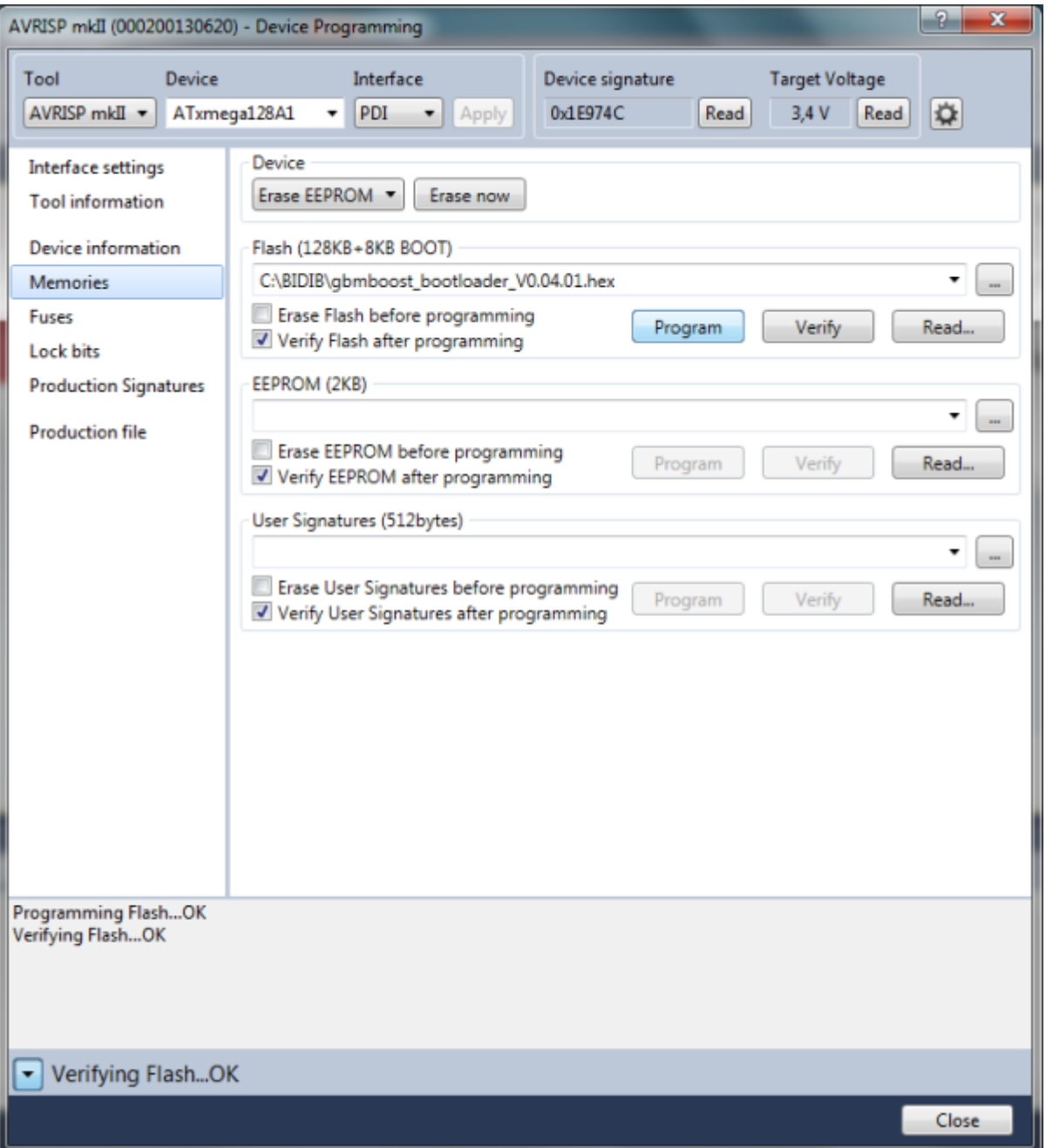

Das Kästchen "Erase device before flash programming" muss deaktiviert sein sonst wird später beim Laden der Firmware der bestehende Bootloader gelöscht. Jetzt wählen Sie das Bootloader-HEX File aus Ihrem Downloadordner aus und mit Klick auf "Program" wird der Bootloader auf die Baugruppe übertragen

### **SCHRITT 4 Einspielen der Firmware**

Als nächster Schritt benötigen wir die eigentliche Firmware, diese besteht aus zwei Teilen. Dem FLASH und dem EEPROM File. Die Bezeichnungen je Baugruppe entnehmen Sie der nachfolgenden Tabelle Die in der Tabelle unter Flash aufgeführte Software gehört in den Pfad "Flash". Analog hierzu gehört die EEPROM Datei in den Pfad "EEPROM".

 HINWEIS :Der GBMboost kann als Master oder als Node verwendet werden. Der Unterschied liegt in der Firmware, deshalb muss hier die passende Master oder Node Firmware übertragen werden.

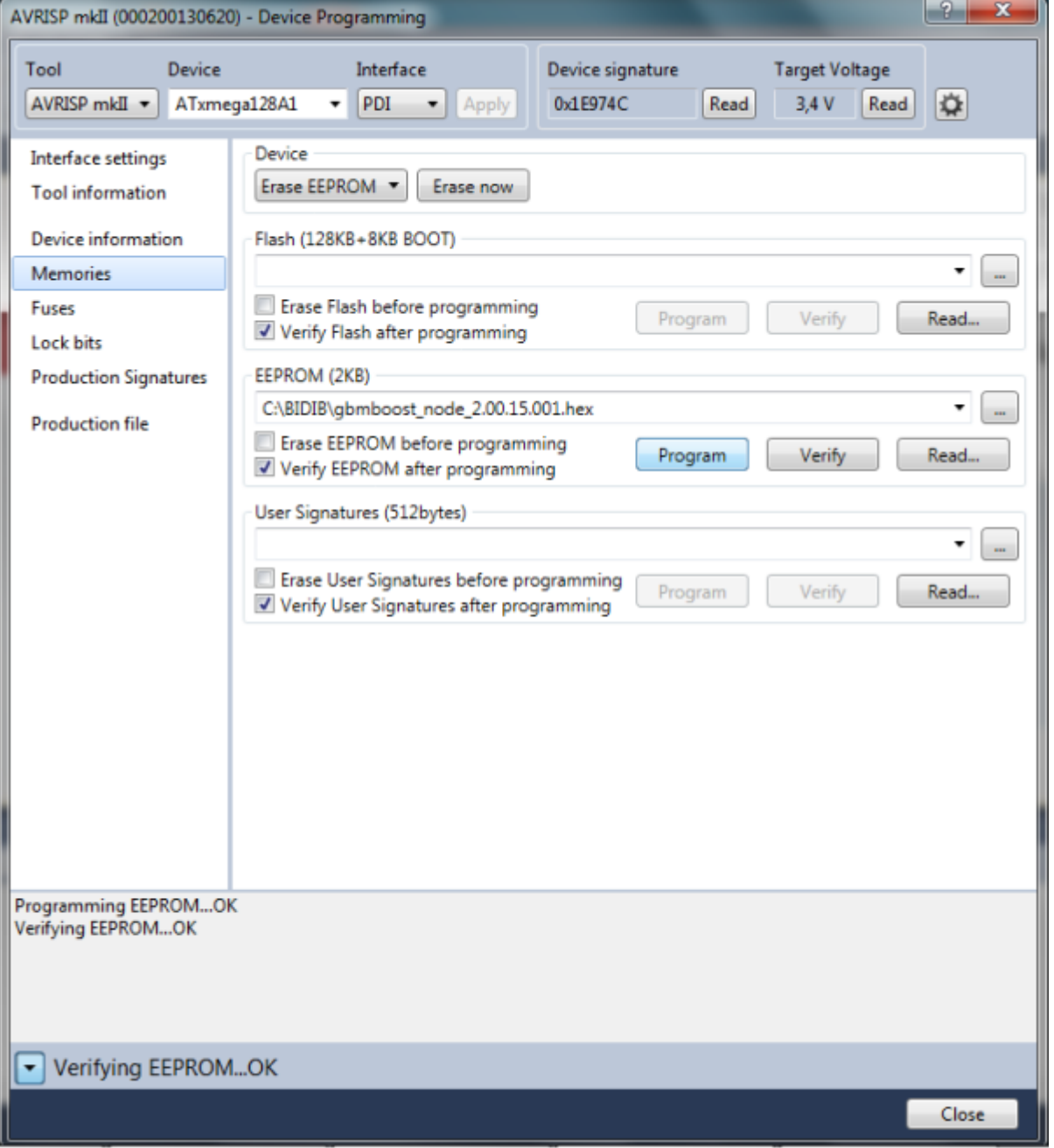

Mit Klick auf **Program** wird zunächst das flash Filee auf den Mikrocontroller übertragen. Im nächsten Schritt müssen Sie noch das eeprom File auf den Microntroler übertragen

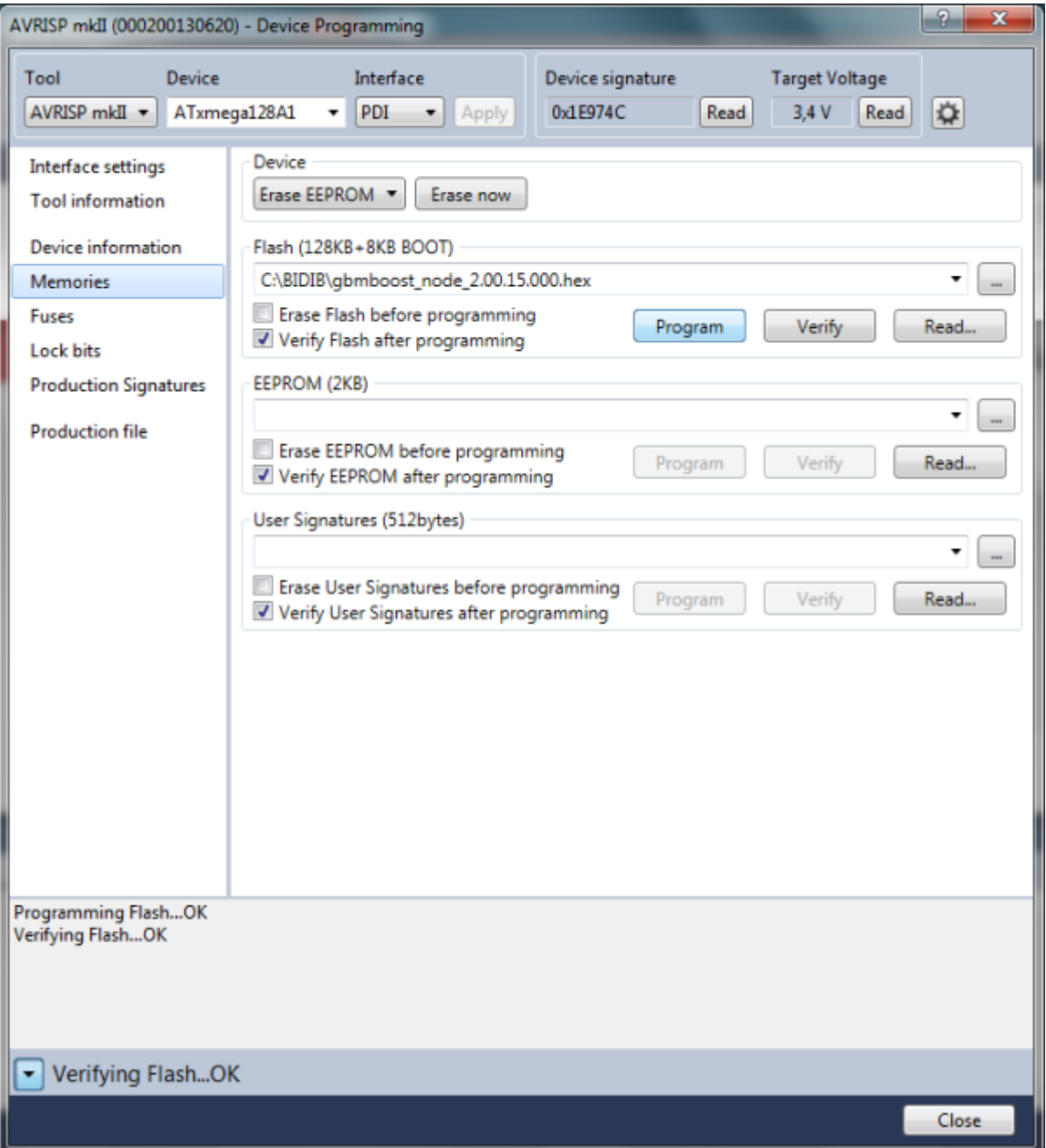

Mit Klick auf **Program** wird ds flash File übertragen

### **SCHRITT 5 Seriennummer**

Dieser Schritt ist nur notwendig, wenn die Seriennummer aus dem USER SIGNATURE BEREICH gelöscht wurde: Sollten Sie für ihre Baugruppe noch keine Seriennummer haben, dann generieren wir uns eine kostenlose Seriennummer mit dem BIDIB Seriennummer Tool auf [http://www.opendcc.de/elektronik/bidib/opendcc\\_bidib.html](http://www.opendcc.de/elektronik/bidib/opendcc_bidib.html) Dazu ist eine Registrierung im Opendcc Forum notwendig. Mit Auswahl des passenden Produkts und einer Bemerkung kann das Seriennummer File generiert werden.

Die Seriennummer ist ebenfalls ein eeprom-File oder ein serial\_000.hex File das im Punkt EEPROM ausgewählt werden muss und auf die Baugruppe übertragen wird.

Mit Klick auf Program wird die Seriennummer eingespielt. . Nicht vergessen die Seriennummer auf der Baugruppe zu vermerken.

#### ļ **HINWEIS :**

Vergessen Sie nicht vor dem anlegen des DCC Signals den Programmer wieder von der Baugruppe zu entfernen

From: <https://forum.opendcc.de/wiki/>- **BiDiB Wiki**

Permanent link: **<https://forum.opendcc.de/wiki/doku.php?id=playground:playground>**

Last update: **2023/02/07 23:49**

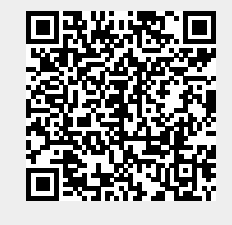